## **eGnomon Manual**

Please go to the following address: [http://egnomon.unyp.cz](http://egnomon.unyp.cz/)

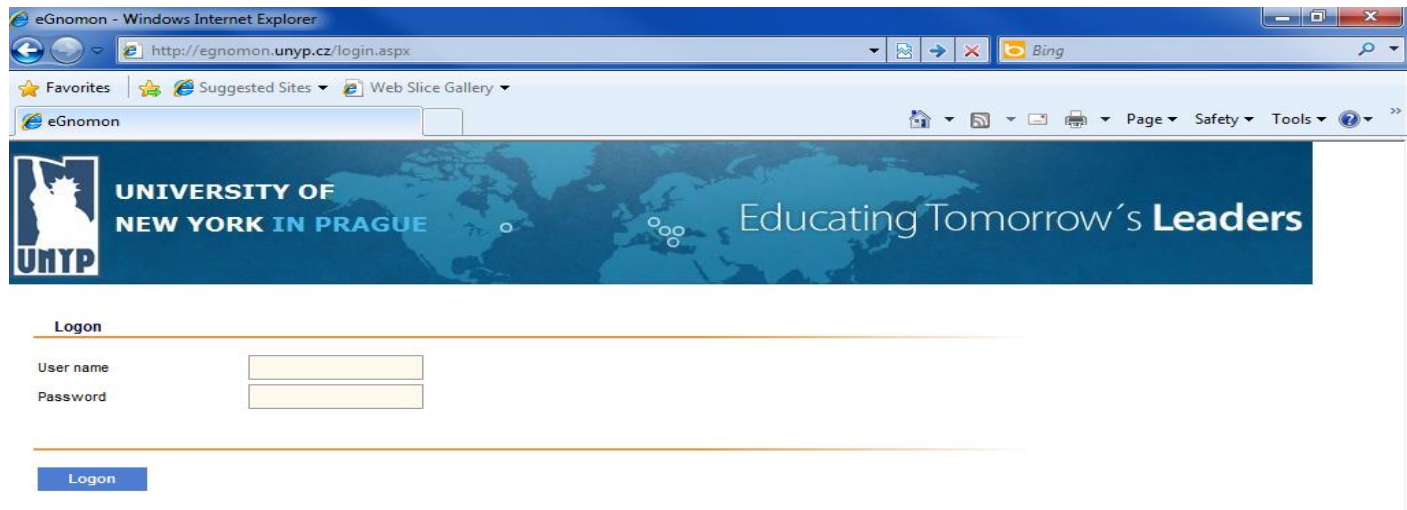

Type your username and password and then click on LOGON button

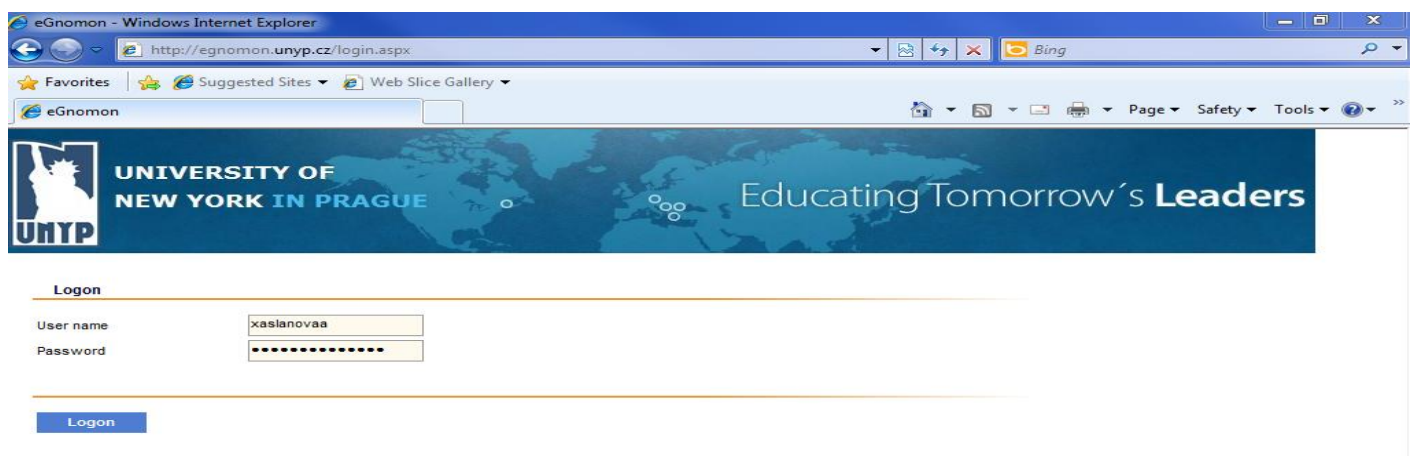

This will take you to your student online account.

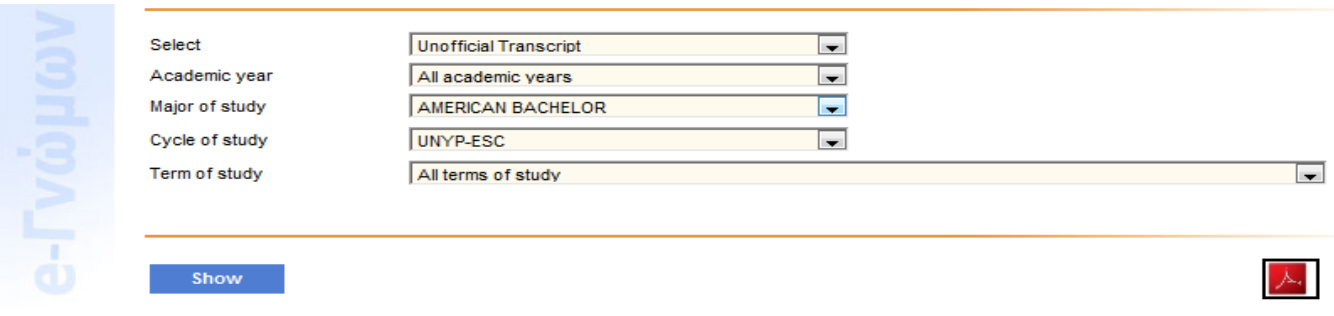

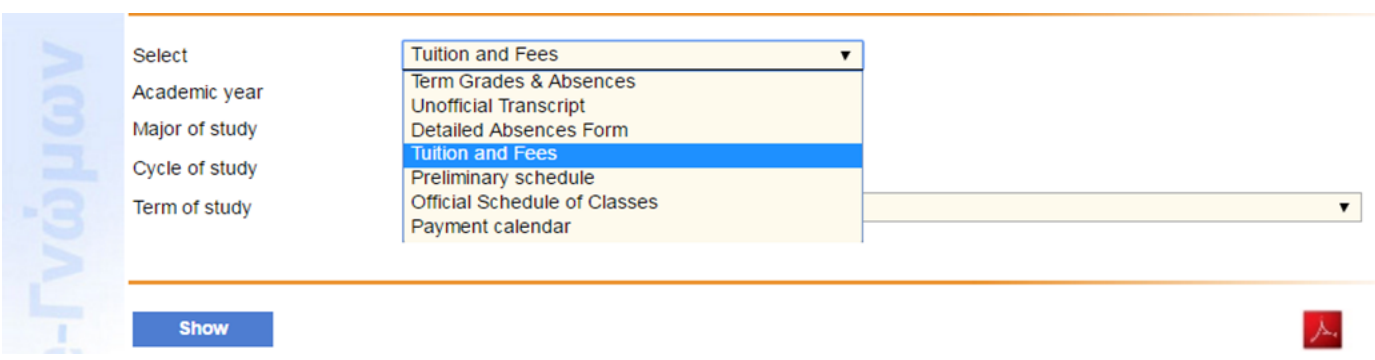

A. You can select which report you want to see from the scroll down menu SELECT. You have the following choices:

- 1. Term Grades and Absences: will display the absences that are entered into the system and any grades that are available.
- 2. Unofficial transcript: will give you unofficial report of final course grades
- 3. Tuition and Fees: will give your Account Statement
- 4. Preliminary Schedule: will provide you with any pre-registration form (for semesters that you are not yet officially registered. If there are no pre-registered semesters you will not get any report). *If you get a message: eGnomon –No record found, this means that there are no records available for the specific report you asked for. You can click on OK and go back to change your selection.*
- 5. Official Schedule of Classes: will give you the Official registration form for all semesters for which you are officially registered
- 6. Payment Calendar: will give you the installment dates and amounts of your payment plan

So you need to start your selection from the top box and then gradually move down.

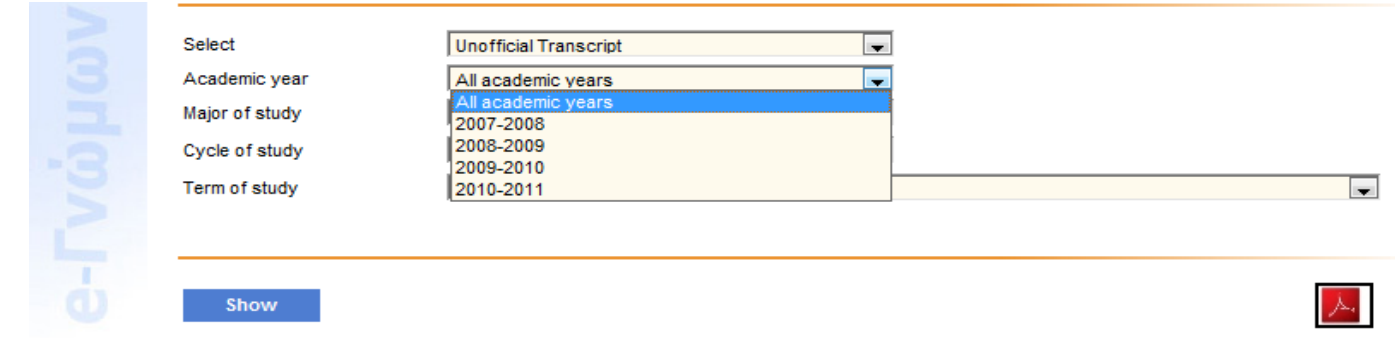

B. Academic Year: you can select to display all Academic years or a specific academic year

C. Major of Study: Gives you the option to select different programs you have attended. If you have not studied in more than one program, then you will not be able to make a selection.

D. Cycle of Study: will give you the option to select different modes of programs you have attended. In the event you have not studied in more than one mode, you will not be able to make a selection.

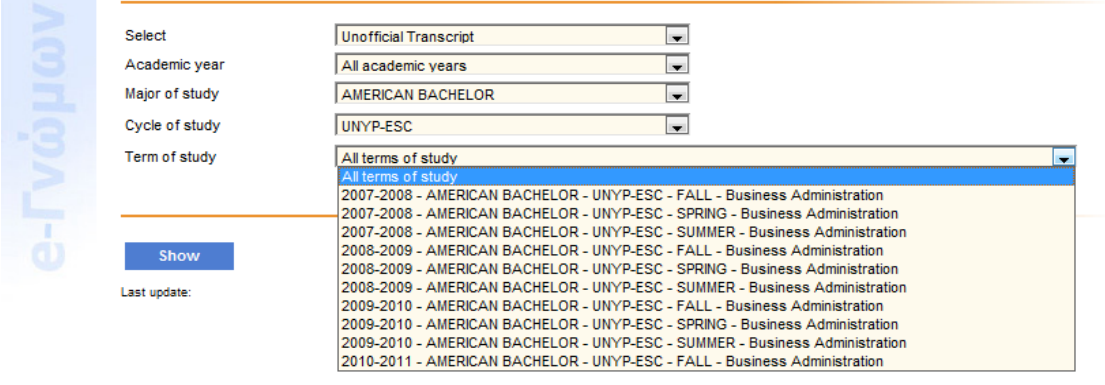

## $QERA@OZ$

E. Term of Study will give you the specific semester you want to view.

When you have finished with your selection, click on the SHOW button and you will get a PDF file with the report you have asked for. You can either OPEN the report or SAVE the report.